### **INSTRUKTIONER**

1. Innan dina elever loggar in

Du har fått användarnamn och lösenord till alla dina elever.

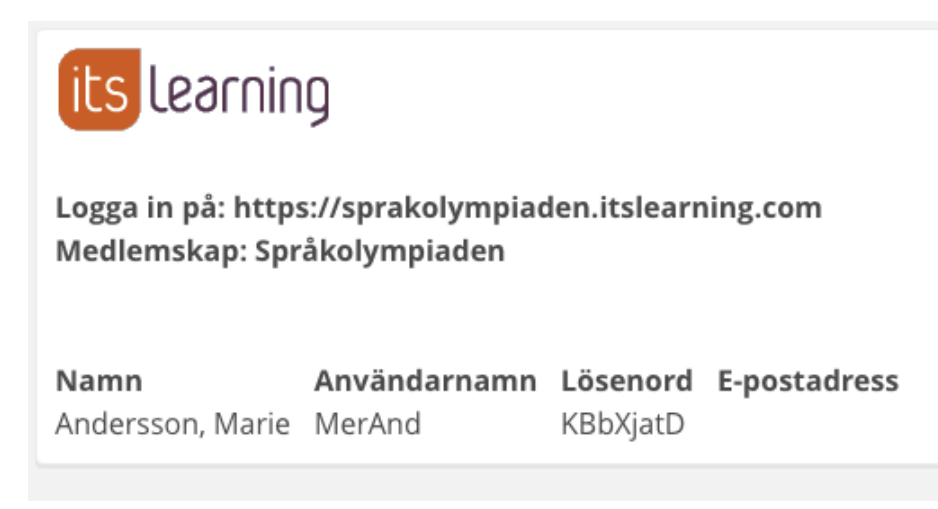

Klipp ut varje elevs uppgifter och dela ut dem när eleverna har satt sig vid sina datorer/sufplattor.

## INLOGGNING!

Steg 1: Be dina elever att gå in på följande webbadress: https://sprakolympiaden.itslearning.com

Nu ser de bilden nedan på skärmen. Be dina elever att mata in användarnamn och lösenord. Därefter klickar dem på "logga in"

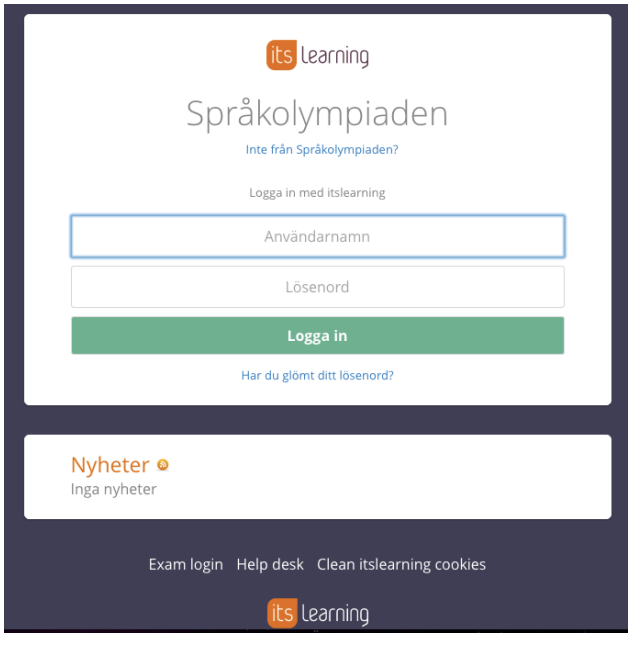

Nu är de inne i systemet.

Steg 3: Systemet ber eleverna att ange inställningar (se bilden nedan) men de SKA INTE ange något språk (svenska är förvalt och det ska inte ändras) eller e-postadress, de SKA ENDAST trycka på SPARA.

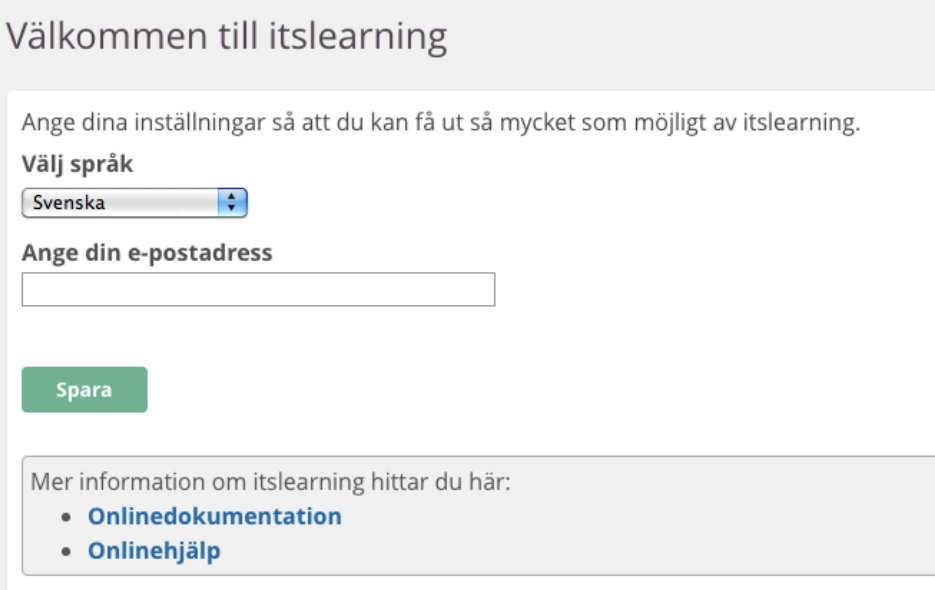

När de har tryckt på *SPARA* får de upp en dialogruta (se bilden nedan). De blir ombedda att ange ett nytt lösenord (lösenordet är valfritt, men eleverna MÅSTE komma ihåg det om det skulle vara så att de blir utloggade ur systemet, därför rekommenderar vi att de använder ett enkelt lösenord, det kan till exempel vara mammas eller pappas förnamn).

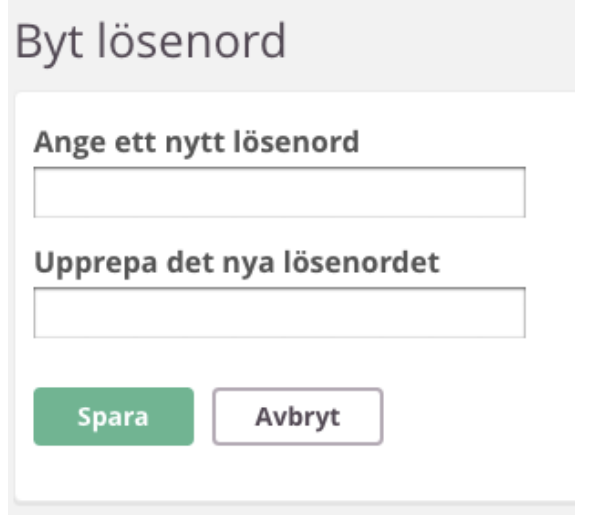

Steg 4: Nu är de inne i systemet. Be eleven att klicka på provet (i mitten av skärmen) och starta skrivningen. LYCKA TILL!

När testet är klart: Be eleven att logga ut ur systemet

#### **Viktig information**

- 1. Om du får en lista med dubbla inloggningar till någon elev, stryk den ena och använd den andra.
- 2. Om en elev tävlar i flera språk kommer elevens uppgifter att dyka upp i flera listor. Eleven ska använda uppgifterna som gäller för varje språk.

#### **Under provet**

- 1. Om en elev blir utloggad ska denna elev logga in igen med det nya lösenordet som hen har valt vid den första inloggningen (användarnamnet är detsamma som tidigare)
- 2. Om provet hänger sig ska eleven logga ut och logga in igen med det nya lösenordet som hen har valt vid den första inloggningen (användarnamnet är detsamma som tidigare). Systemet känner igen elevens identitet och hen kan fortsätta skrivningen som om inget hade hänt. Eleven förlorar ingen tid på detta.
- 3. Om du behöver hjälp ska du ringa iLcompetitions supporttelefon. Telefonnumret finns tillgängligt på iLcompetitions hemsida under fliken support.

# **Information om provet**

- 1. Provet är enskilt.
- 2. Inga hjälpmedel får användas.
- 3. Provet varar i 45 minuter, efter det avslutas provet automatiskt.
- 4. Provet kan startas tidigast 08:00 och senast 16:00.
- 5. Provet måste vara avslutat senast kl. 17:00. Då stängs hela systemet ner.

Lycka till!

**Mvh\* iLcompetition**